# **Steps to add/edit user in address book**

### 1.1 Create/go to existing folder and share the folder

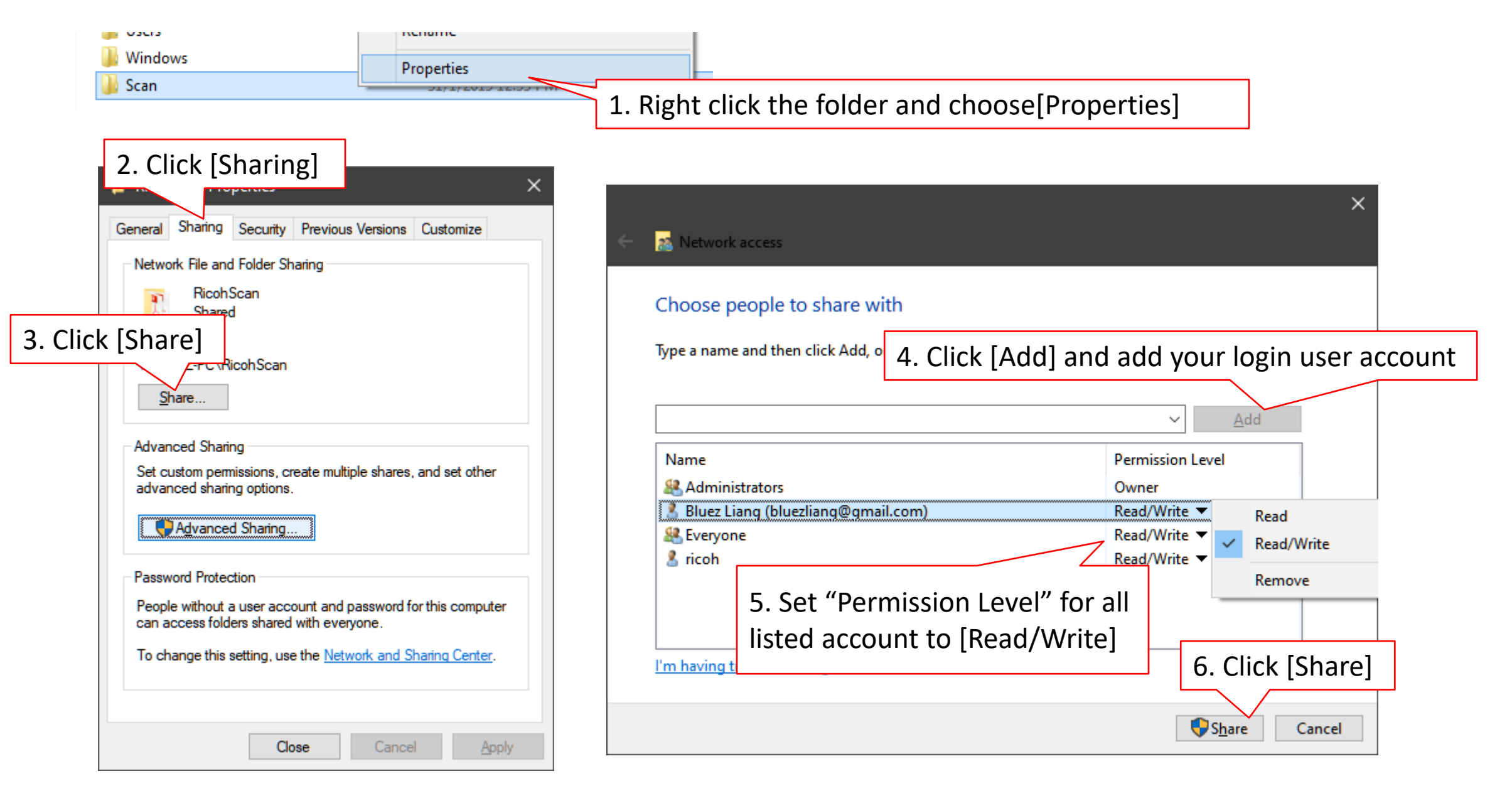

### 1.2 Create/go to existing folder and share the folder

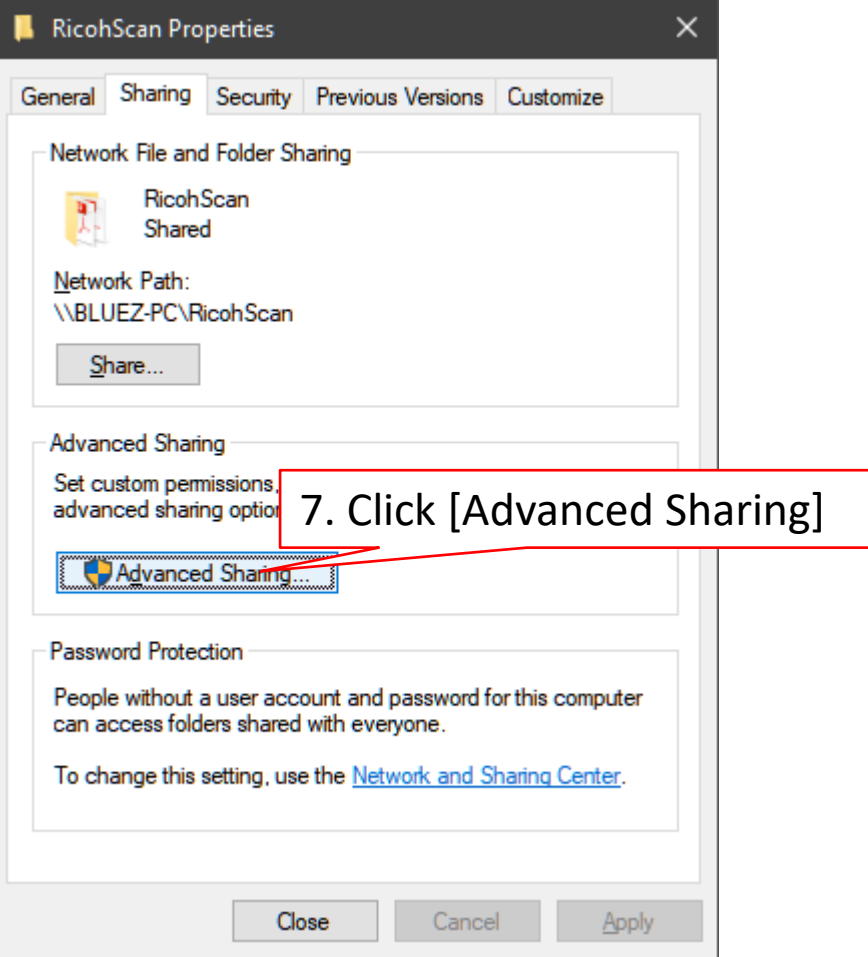

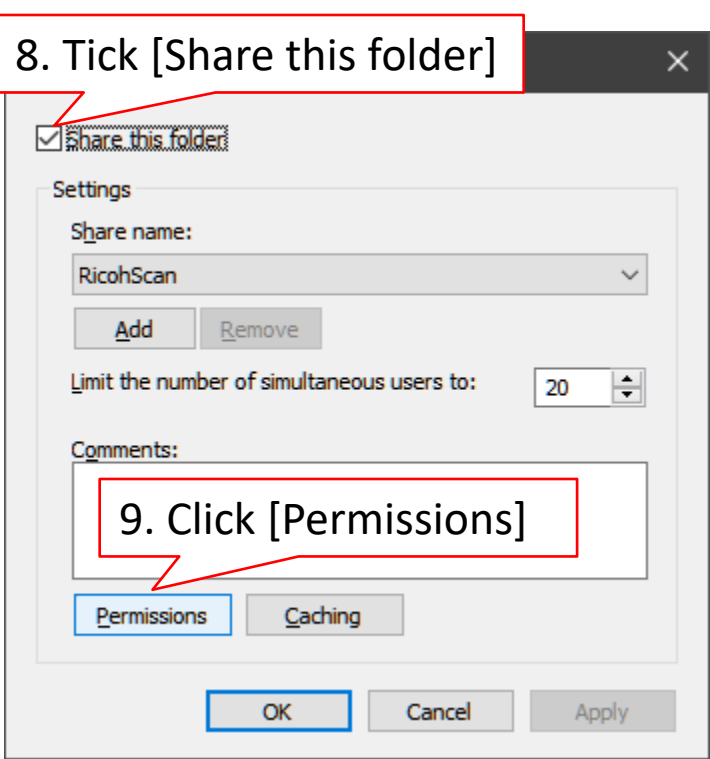

# 1.3 Create/go to existing folder and share the folder

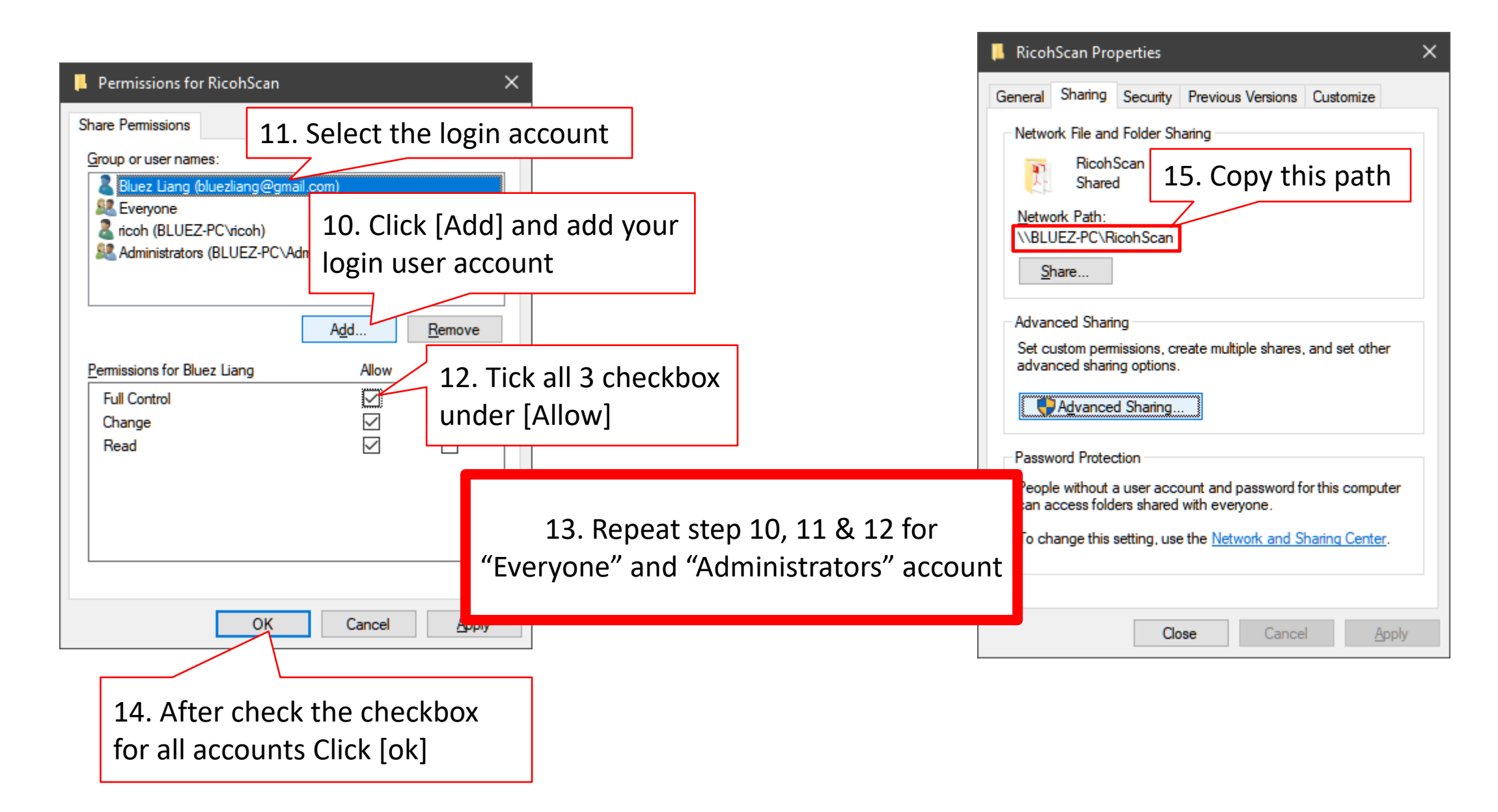

#### 2.1 Open a **browser** and enter Printer's IP address

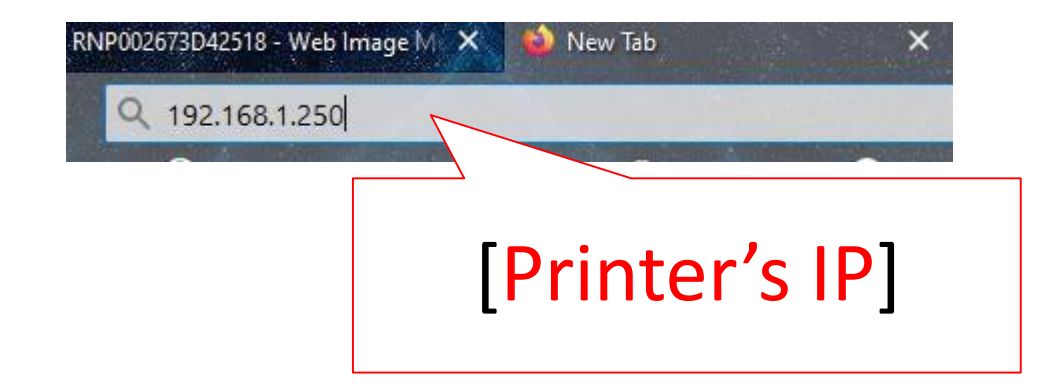

### 2.2 Login to Web interface

English

#### **For MY**

Username : admin Password : password or [blank]

#### **For SG**

Username : admin Password : [blank]

#### **RICOH Web Image Monitor**

1. Click [Login]

 $9 | 3 |$ 

Switch

 $\sim$ 

 $\Theta$ Refresh

 $i \perp \Box$  Login

 $\odot$ 

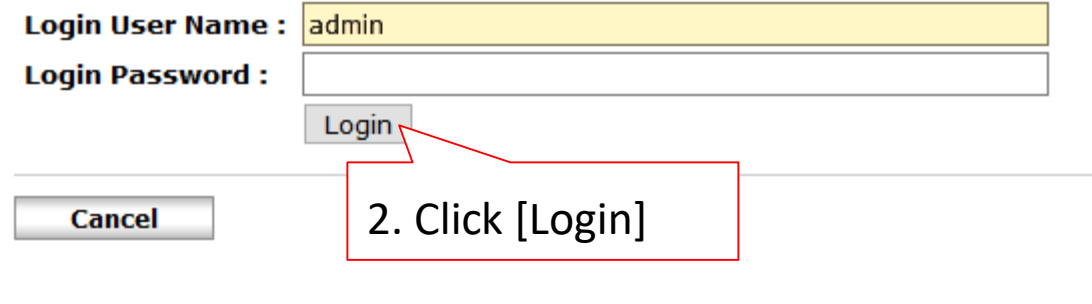

#### 2.3 Go to address book

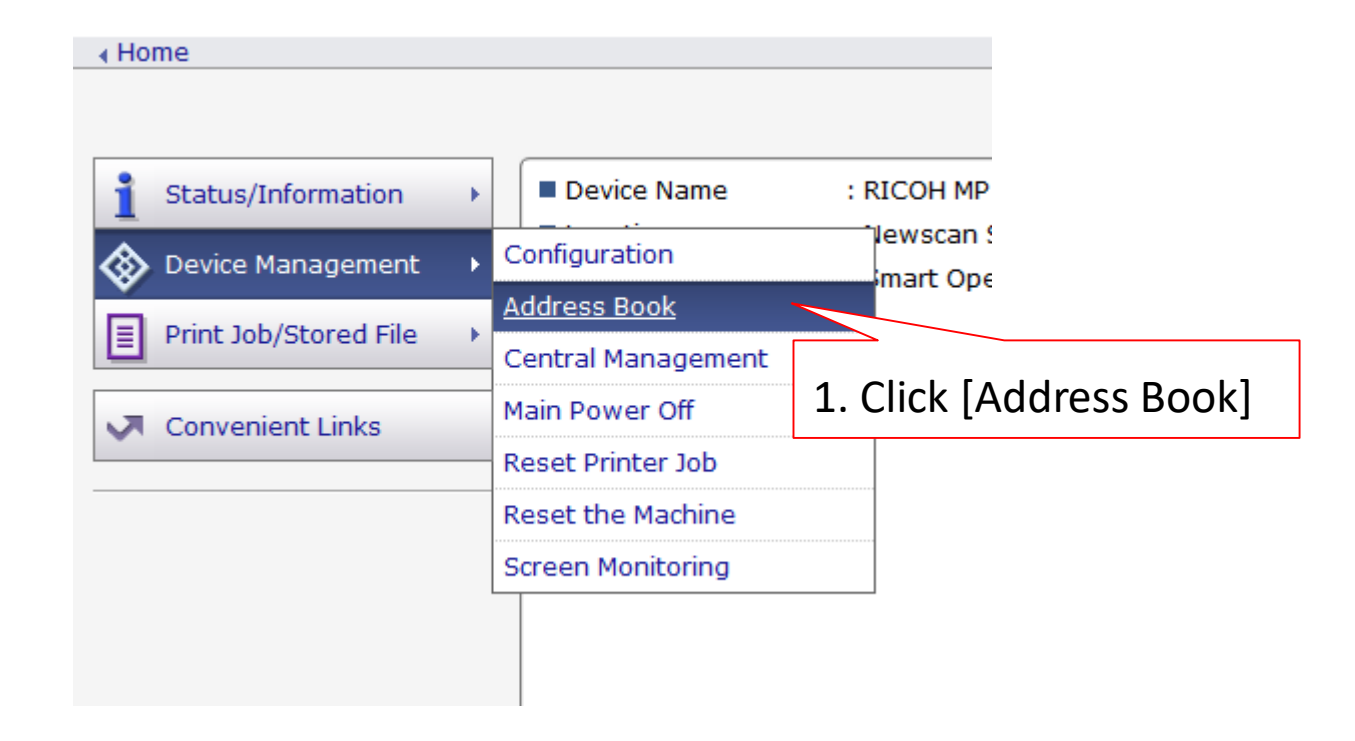

#### 3. Select user to make changes or [Add] to add new user

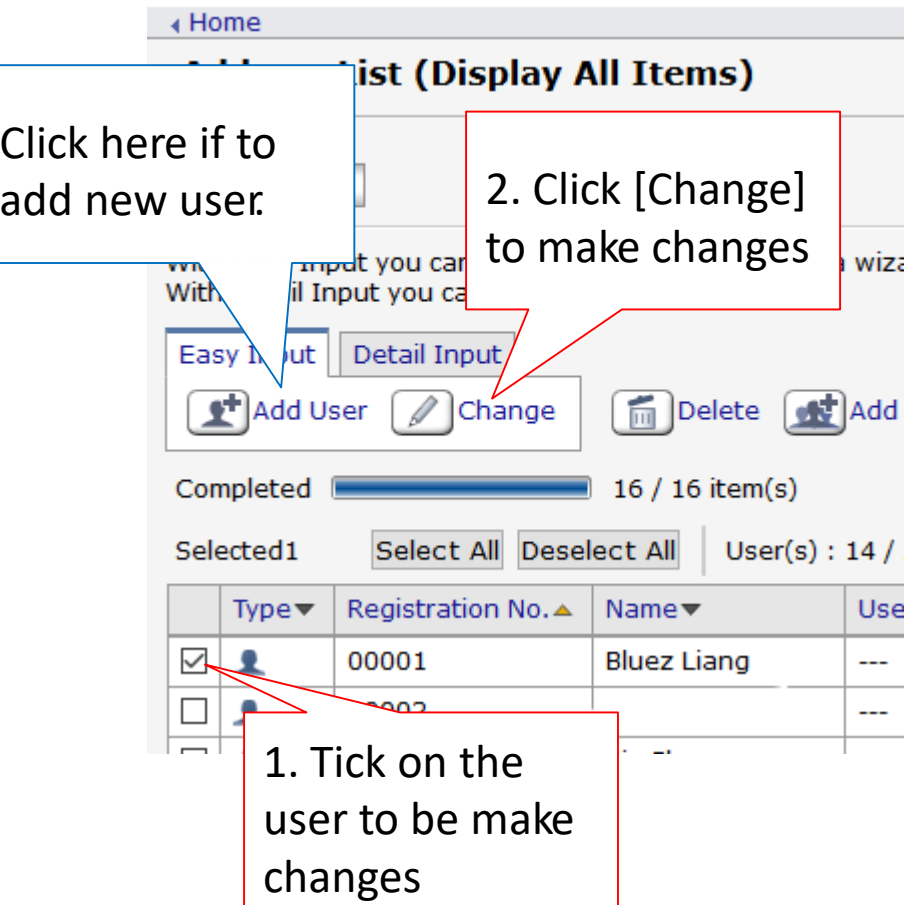

### 3.1 Tick the options to be add/edit.

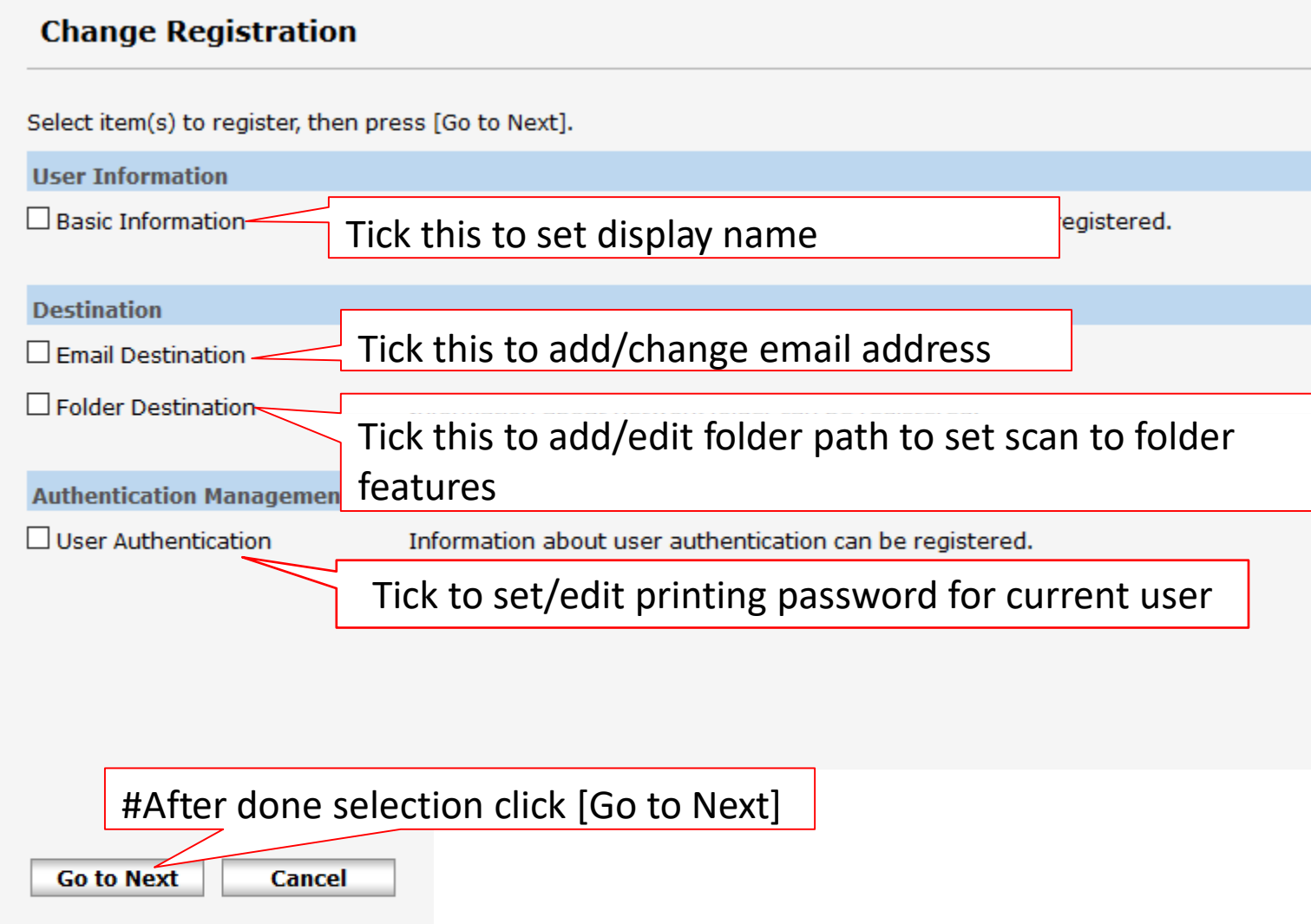

### To add/edit email address(cont)

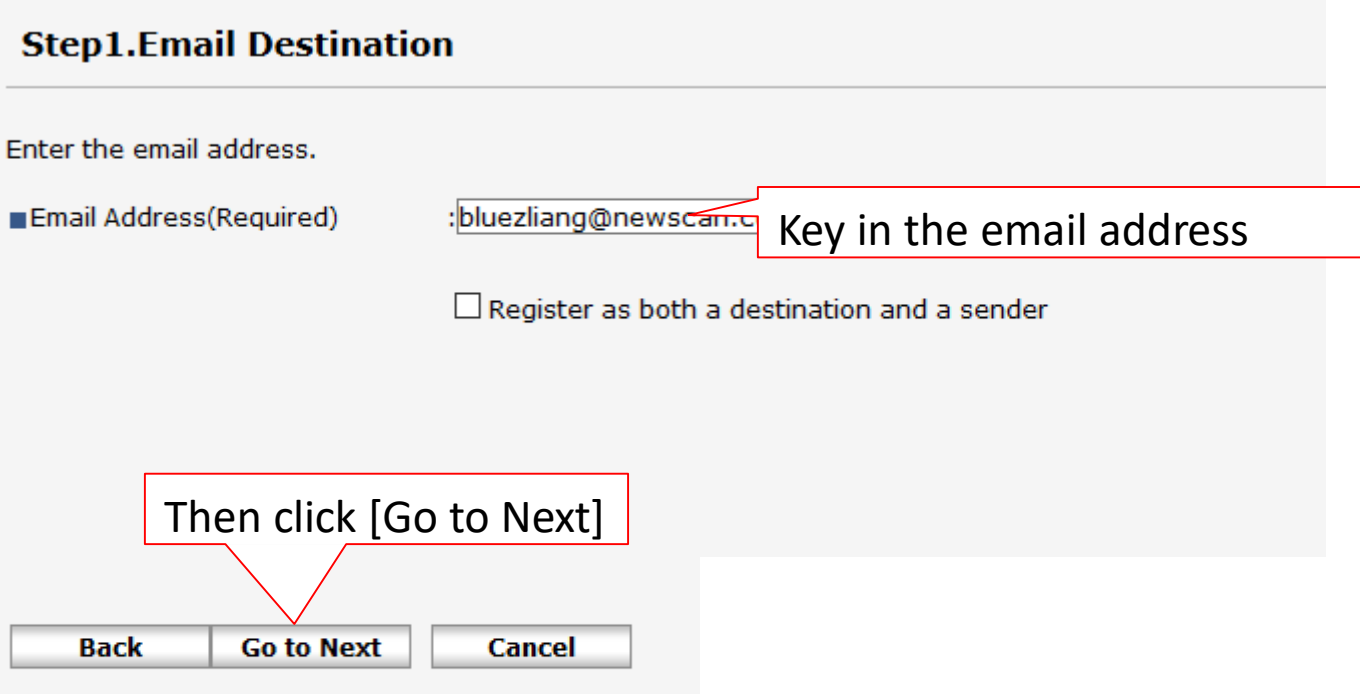

#### To add/edit folder information(cont)

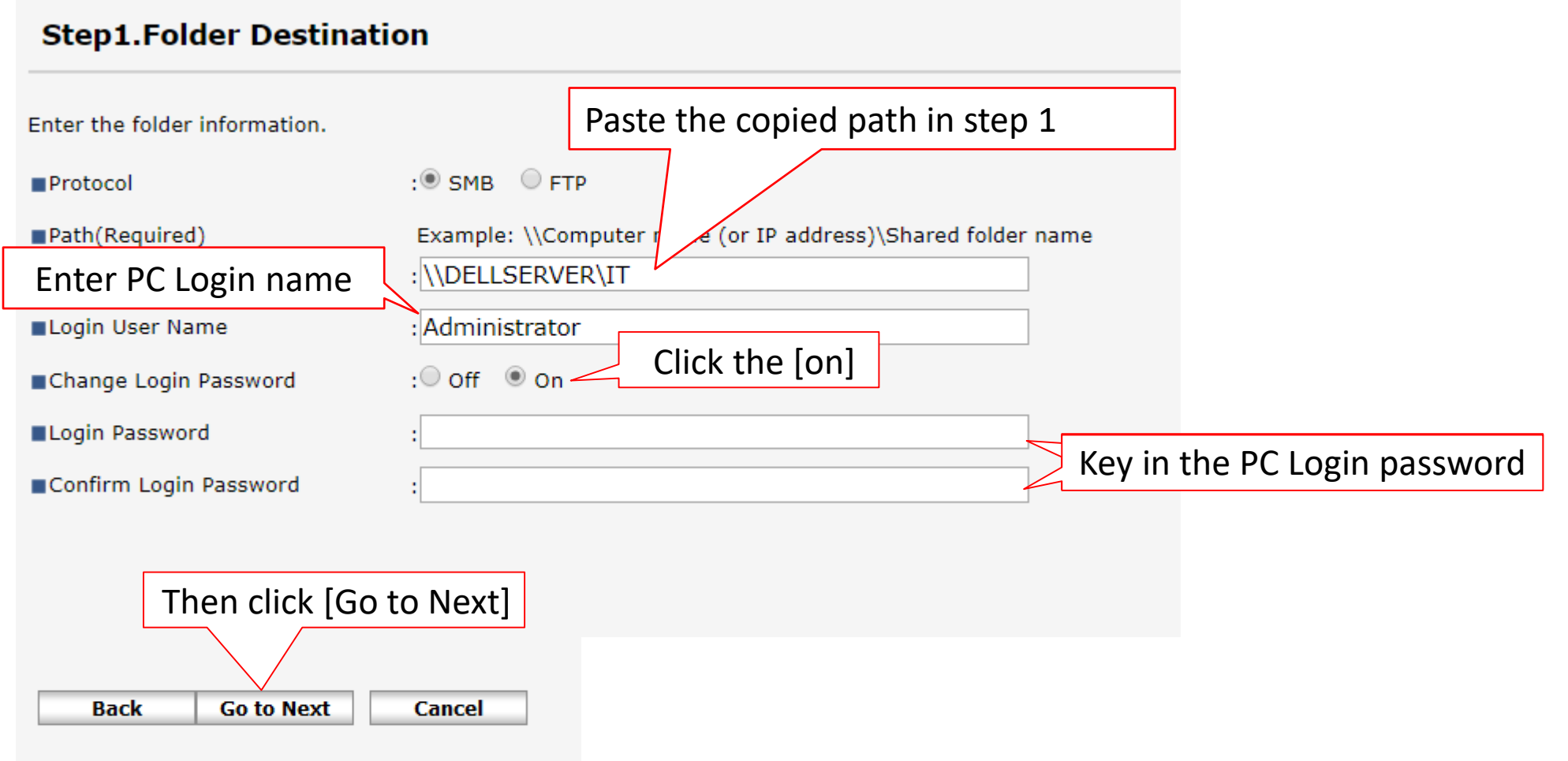

# Final steps(cont)

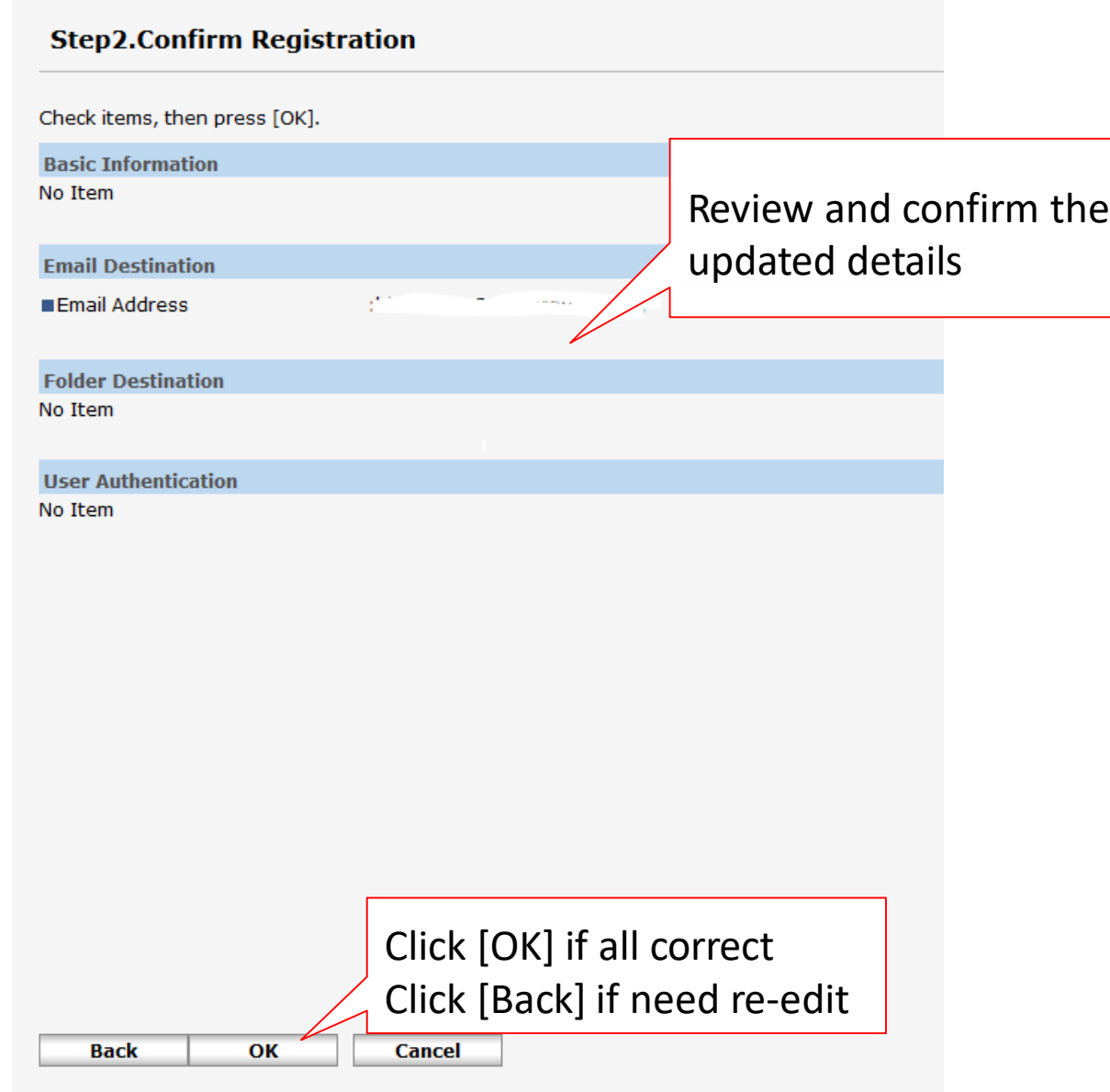

#### 4.1 Go to start and search "features"

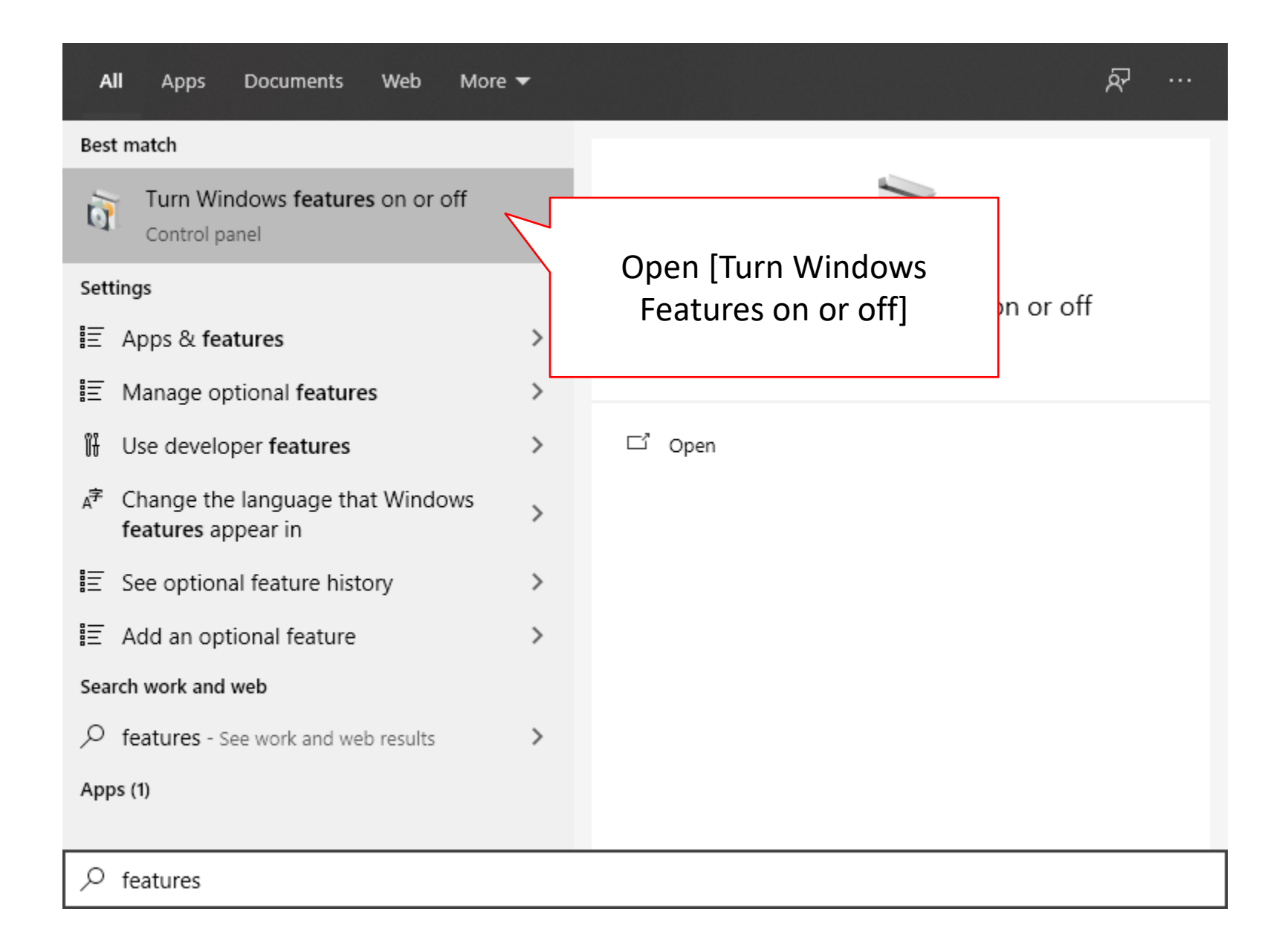

# 4.2 Scroll until you found "SMB1.0/CIFS File Sharing Support" / "SMB Direct"

#Some PC might not have this features, may skip it and proceed to the next step#

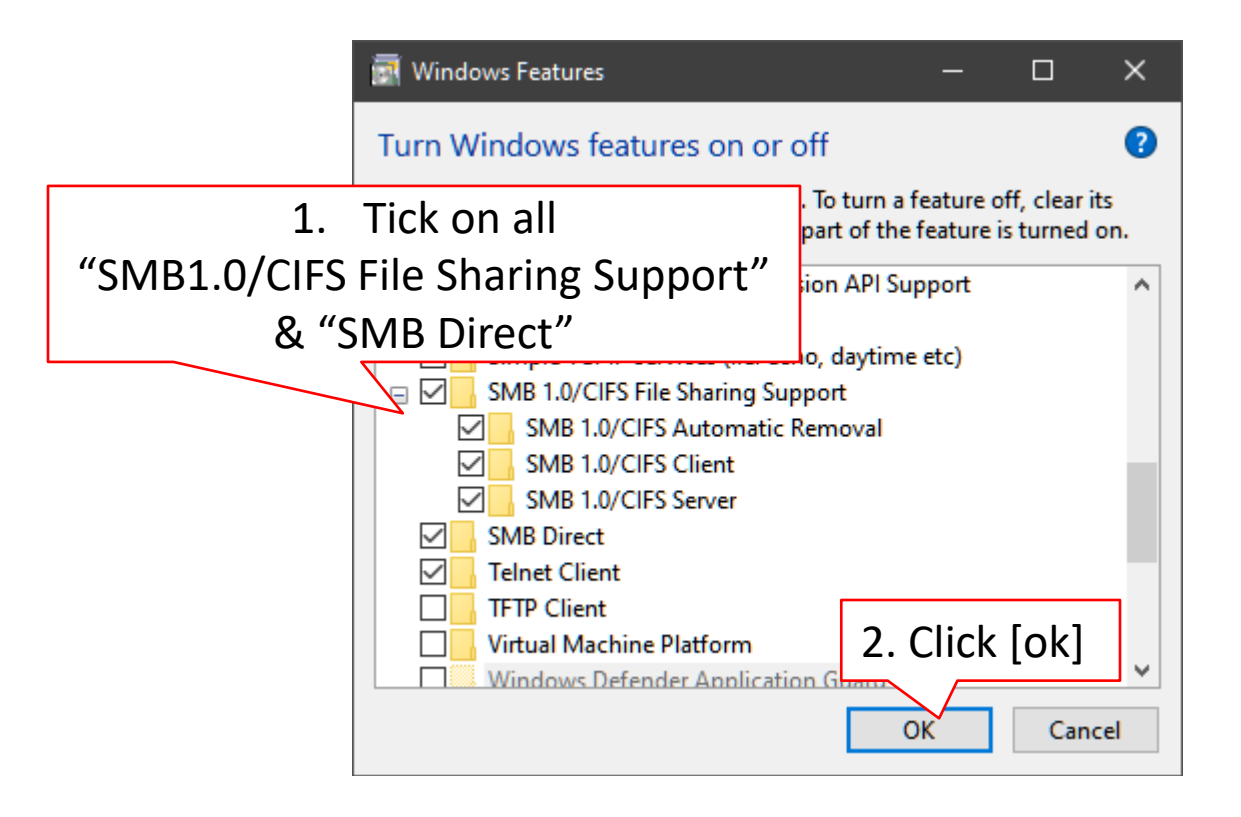

#### 5.1 Go to start and search "services"

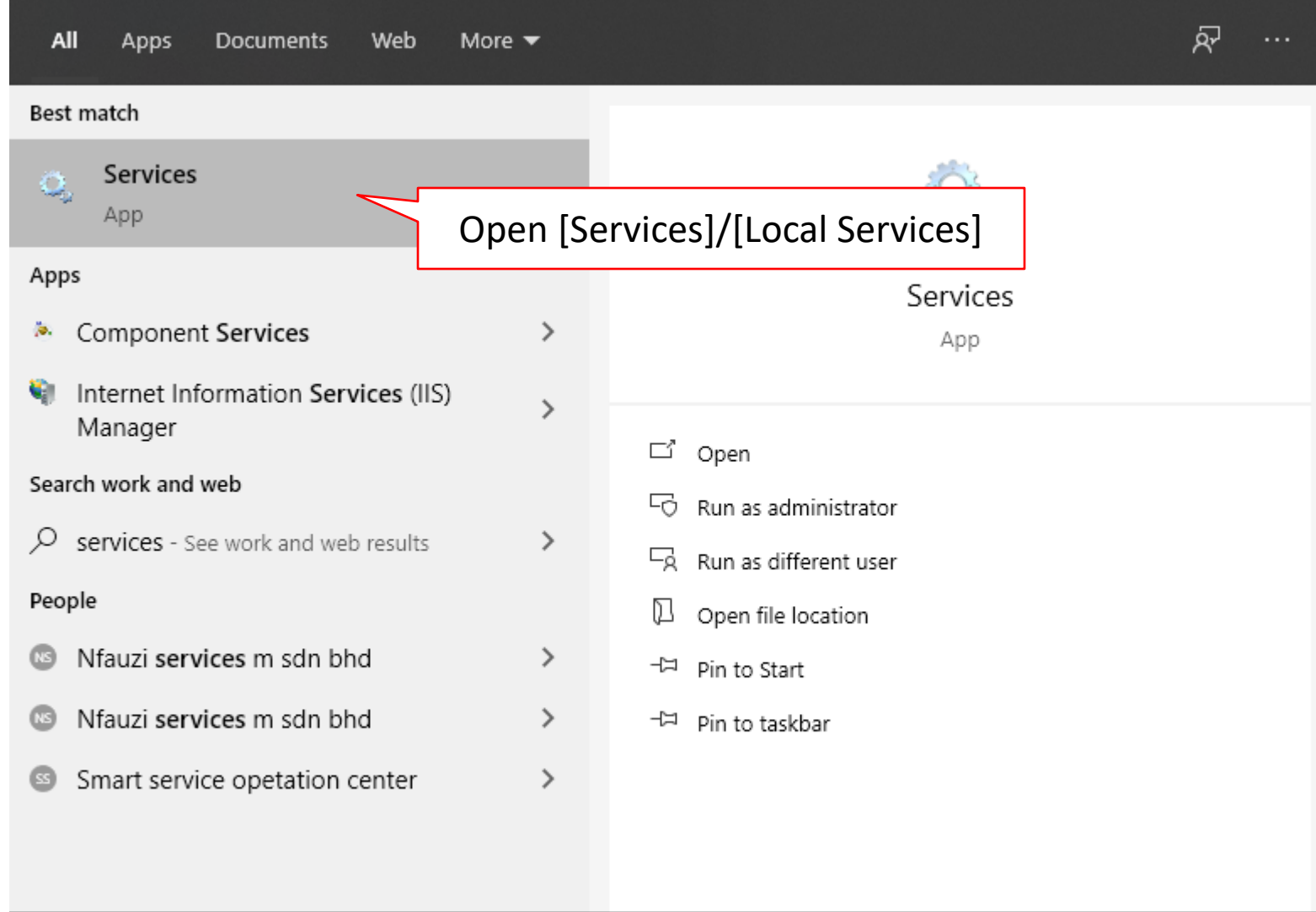

 $\rho$  services

# 5.2 Scroll until you found "Function Discovery Provider Host" & "Function Discovery Resource Publication"

rice.

#Some PC might not have this features, may skip it and proceed to the next step#

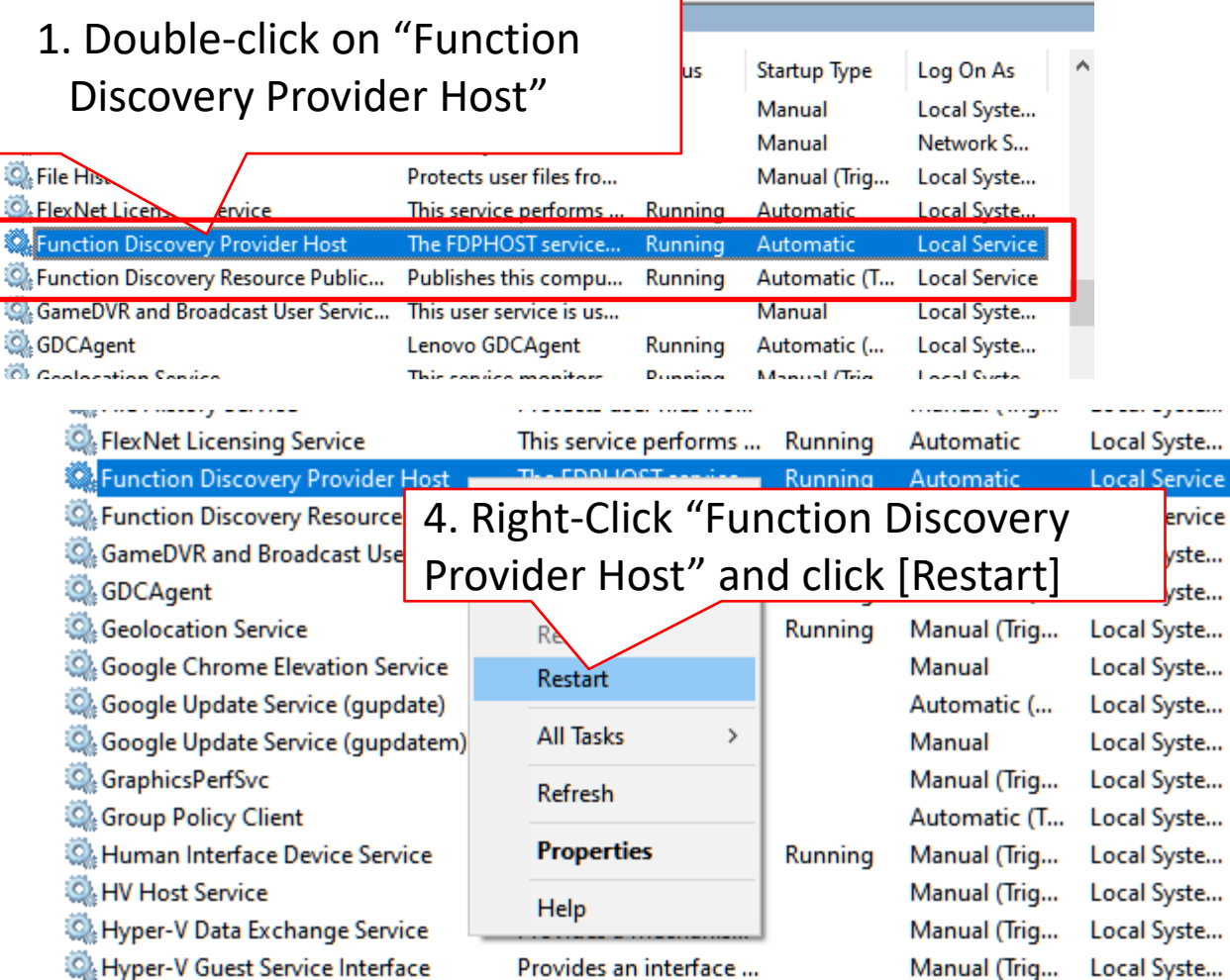

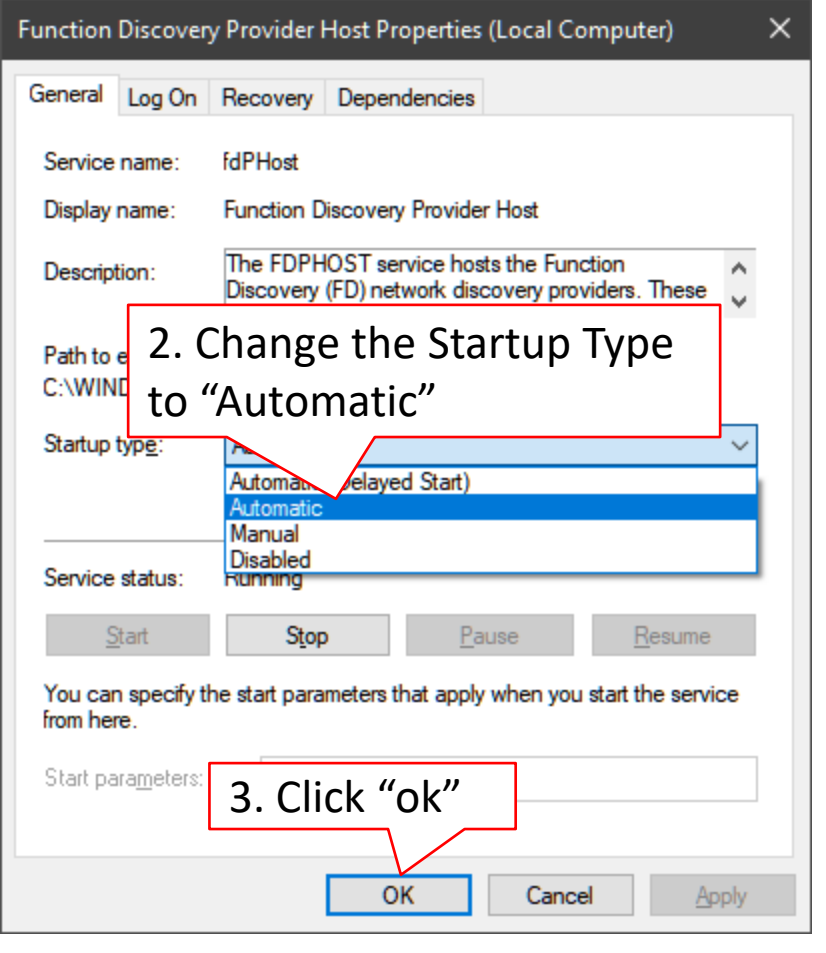

5. Repeat step 1 to 4 for "Function Discovery Resource Publication"

# 6.1 go to [settings] then choose [Network & Internet]

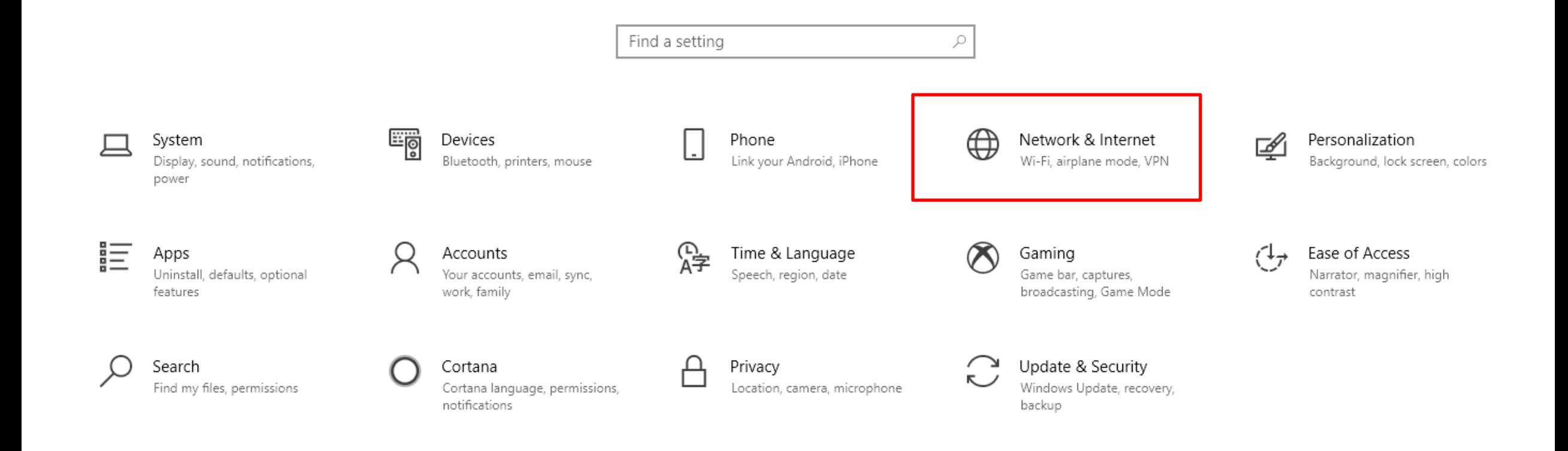

### 6.2 Change the network profile to "private"

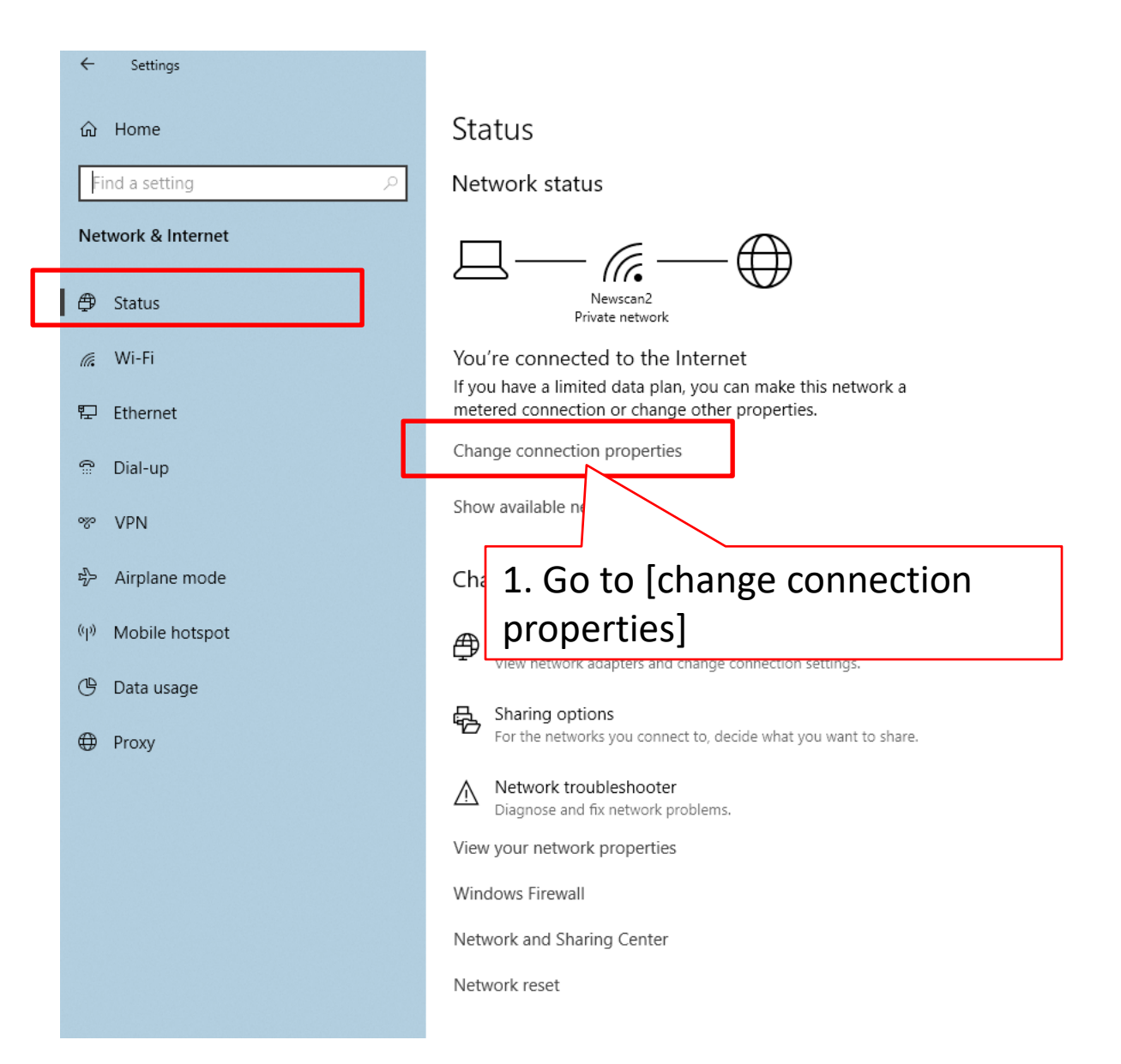

- $\leftarrow$ Settings
- 命 Newscan2

Connect automatically when in range

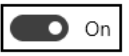

Network profile

#### $\bigcirc$  Public

Your PC is hidden from other devices on the network and can't be used for printer and file sharing.

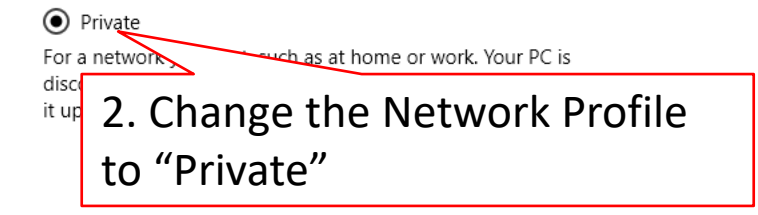

# 6.3 make change on [sharing options]

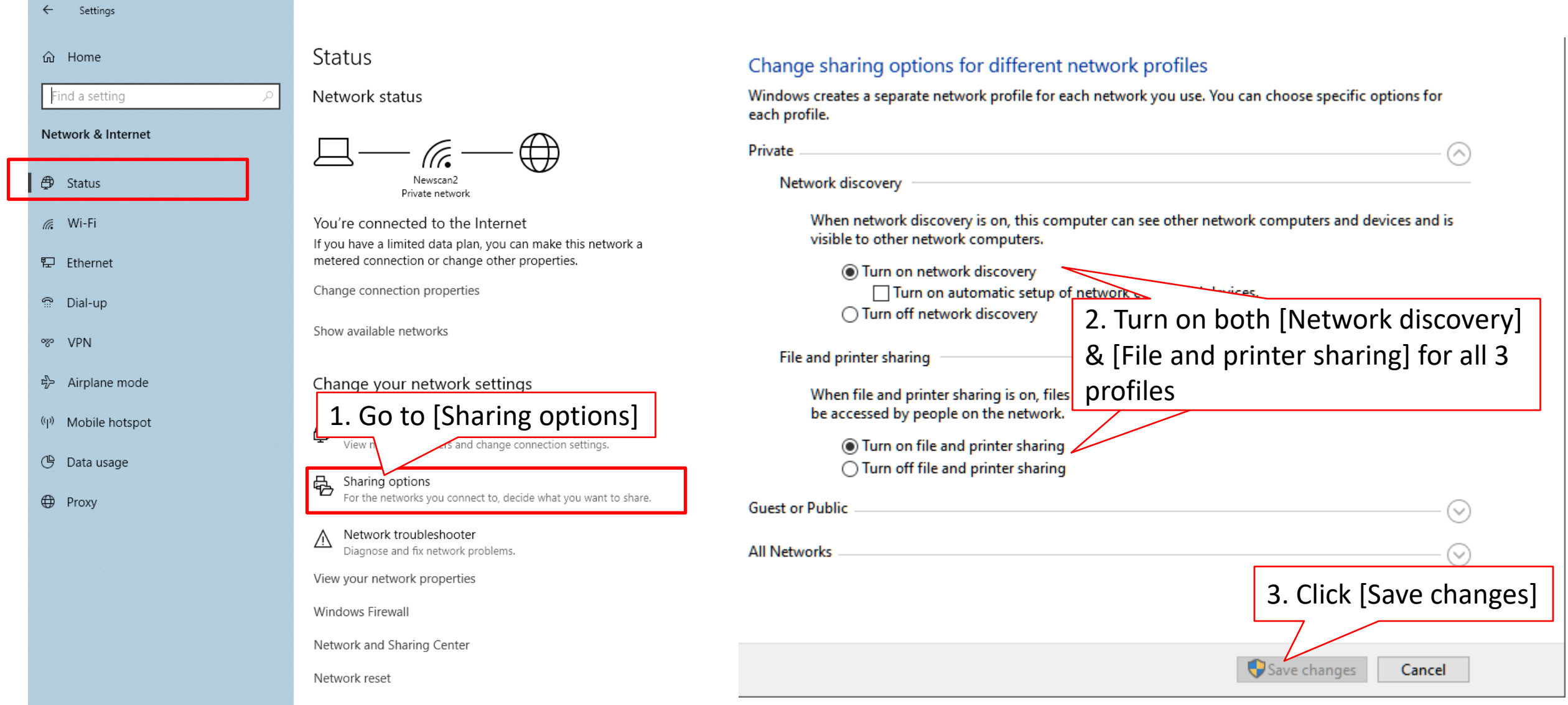

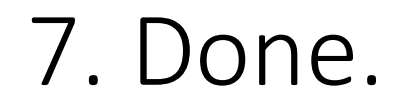

# or you may download the executable script from below link to skip step 4 to 6.

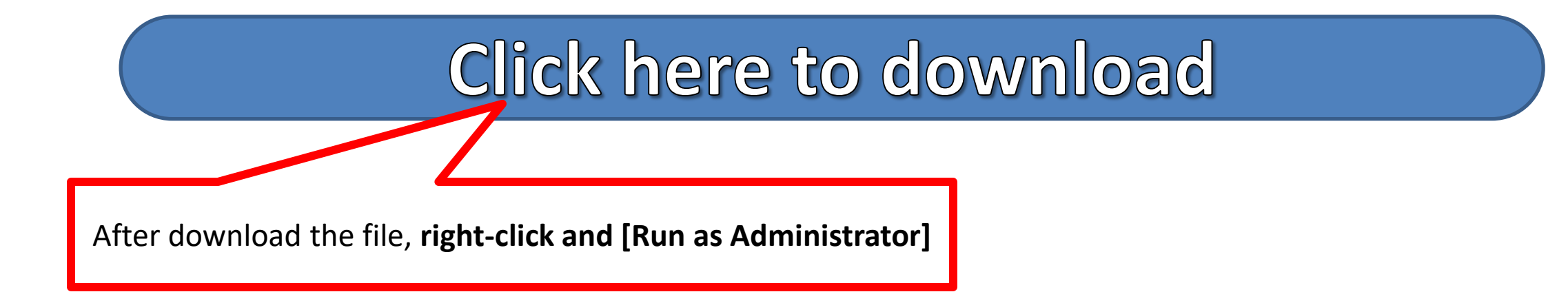

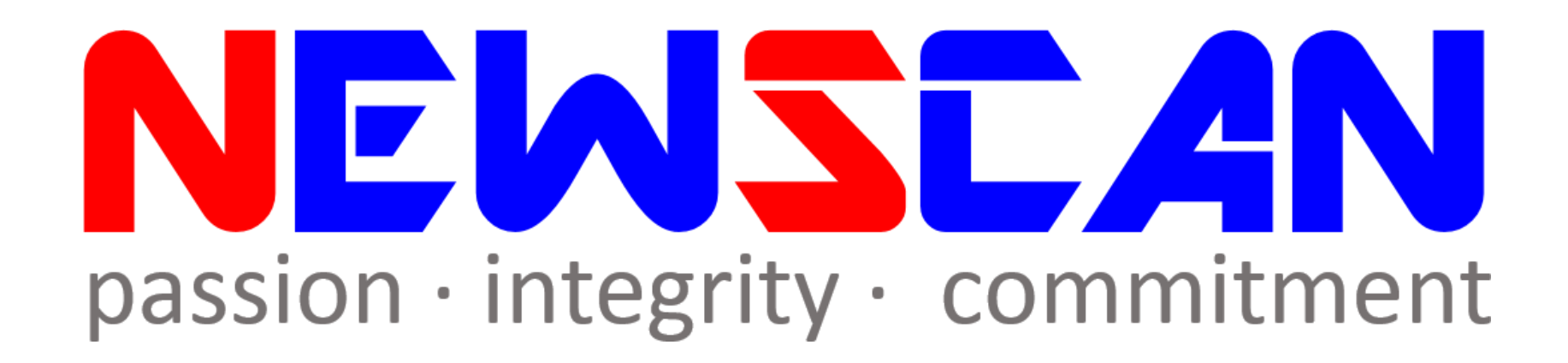

• Please do not hesitate to contact me if you have any doubts. ✓Office @ (SG)6634 1883 (MY)607 556 2889

✓Email @ [bluezliang@newscan.com.my](mailto:bluezliang@newscan.com.my)

 $\sqrt{Q}$  @ [+60177021207](https://api.whatsapp.com/send?phone=60177021207&text&source&data) - Bluez Liang